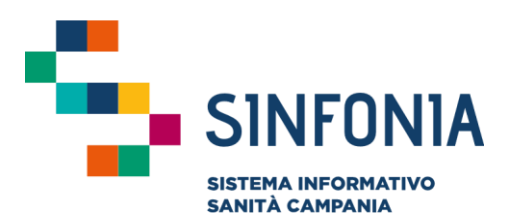

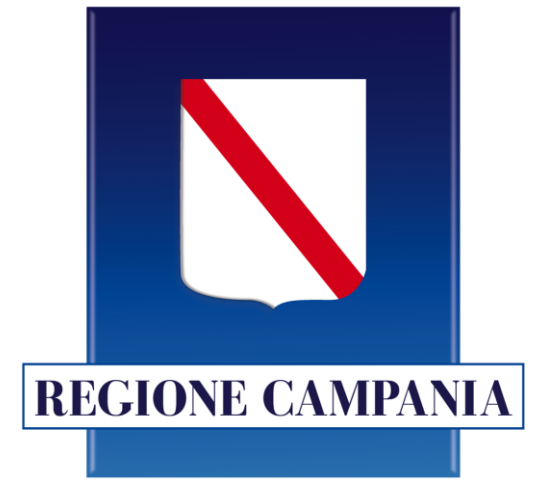

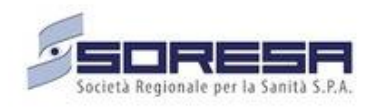

## **SINFONIA Vaccinazioni**

**Mini guida utente**

**MMG-PLS**

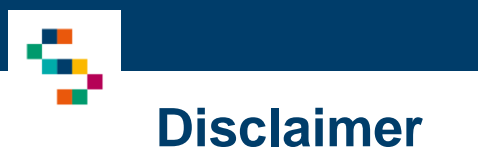

La seguente guida sarà integrata nel tempo a seguito di aggiornamenti dell'applicazione

Modifiche rispetto alla versione precedente

• Sezione Reportistica – Copertura Vaccinale: aggiunto filtro non obbligatorio ''mesi dalla nascita'' per verificare l'adempimento delle vaccinazioni a 24 o 36 mesi ed è stata semplificata la selezione delle date dal calendario grazie all'inserimento manuale (pag. 27)

#### 01 Accesso al Sistema

02 Ricerca Assistiti 03 Registrazione Somministrazione 04 Libretto Vaccinale 06 Giacenze 08 Comunicazioni all'Assistito 07 Riferimenti Utili 05 Report

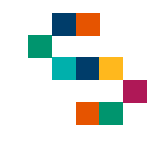

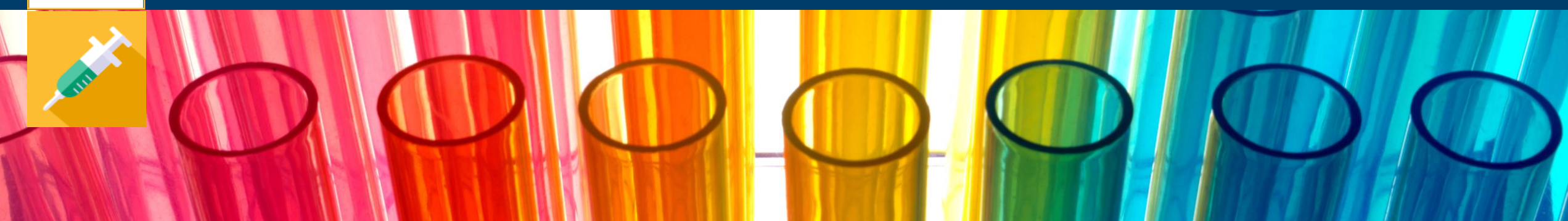

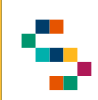

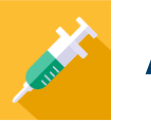

#### **Accesso al Sistema**

Gli utenti abilitati potranno accedere al Sistema tramite autenticazione SPID al seguente link: https://vaccinazioni.soresa.it/

Si precisa che tutti i MMG-PLS della Regione Campania che hanno ricevuto le credenziali di Anagrafe sono automaticamente abilitati ad operare sul Sistema SINFONIA Vaccinazioni.

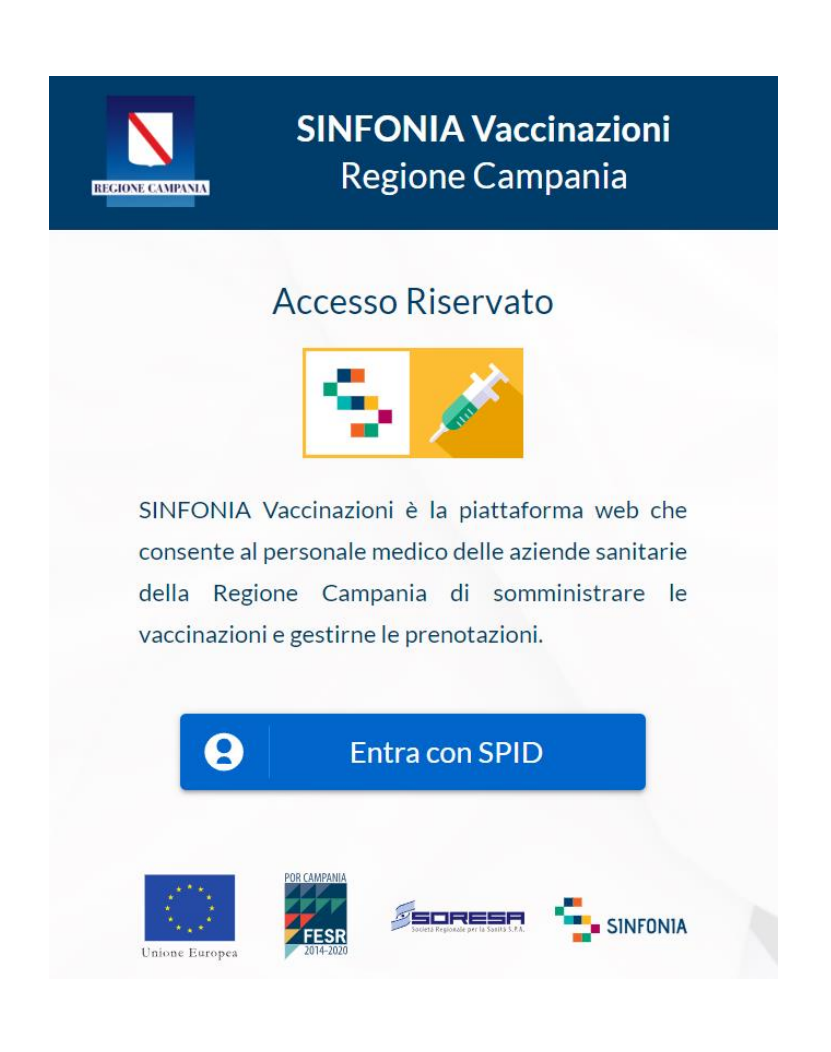

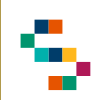

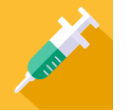

#### **Selezione del Centro di Erogazione**

Eseguito il login è possibile selezionare l'Ente ( 1 ) e quindi il Centro Vaccinale ( 2 ) in cui si opera, utilizzando l'apposito menu tendina. scegliendo tra i soli Centri a cui l'utente è abilitato .

A seguito della selezione, tutti i campi presenti sul sistema relativi all'indicazione del Centro Vaccinale risulteranno precompilati .

Per modificare il Centro Vaccinale selezionato in fase di login, occorre cliccare sul nome del Centro indicato nella barra blu posta in alto (3) e scegliere il nuovo Centro attraverso la funzionalità "Seleziona Struttura" (4).

**Il nome del Centro Vaccinale sarà sempre presente nella barra blu posta in alto, in modo da consentire il cambio di selezione in qualsiasi momento di utilizzo del Sistema .**

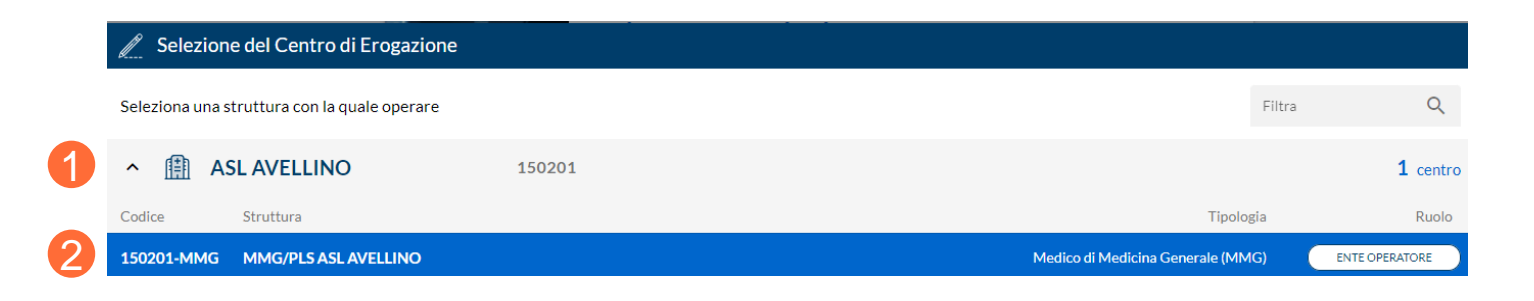

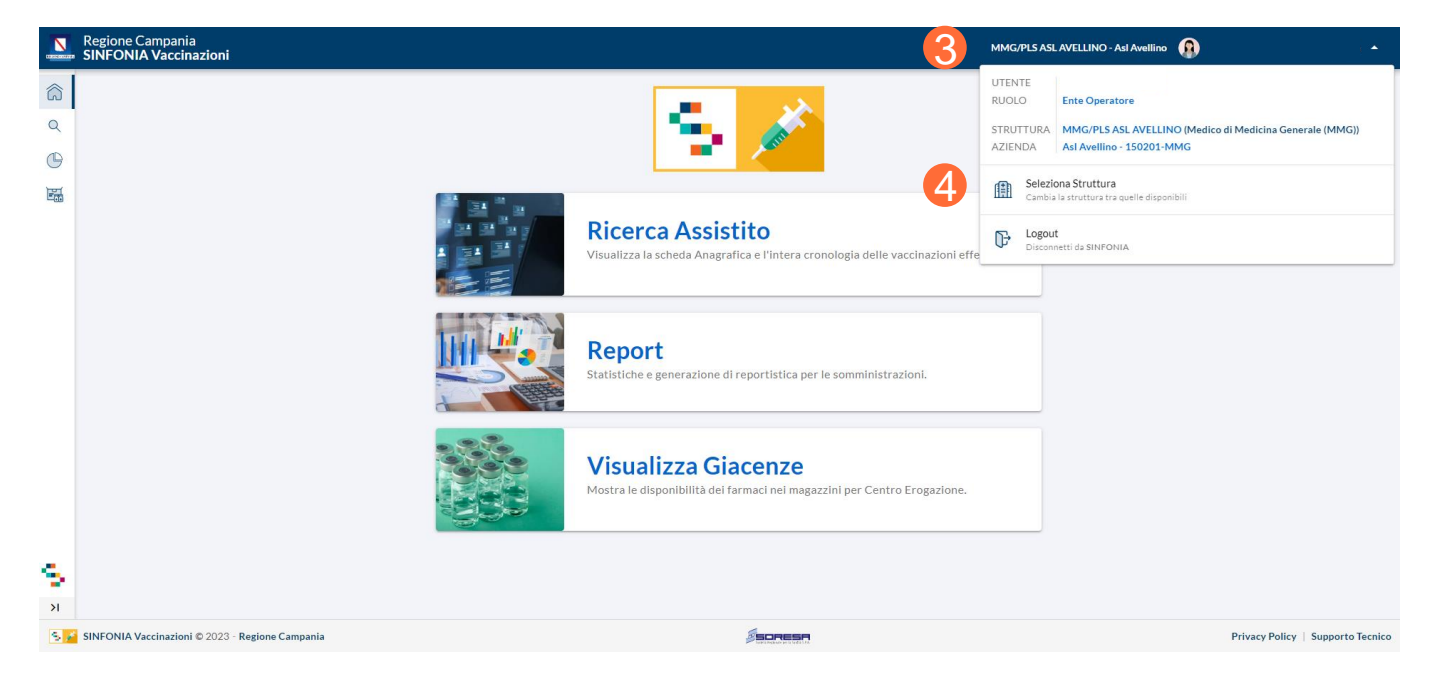

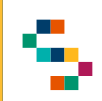

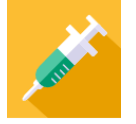

#### **Home Page SINFONIA Vaccinazioni**

Eseguito l'accesso, si accede alla Home Page del Sistema, dalla quale è possibile :

- Ricercare gli assistiti (1)
- Consultare la reportistica ( 2 )
- Visualizzare le giacenze ( 3 )

In qualsiasi momento, è possibile tornare alla Home Page cliccando sull'icona (casa) in alto a sinistra (4) o cliccando sul logo ''SINFONIA Vaccinazioni" in basso a sinistra (5).

Cliccando, invece, sul logo ''Regione Campania'' posto in basso a sinistra si ha accesso alla pagina web di Regione ( 6 ) .

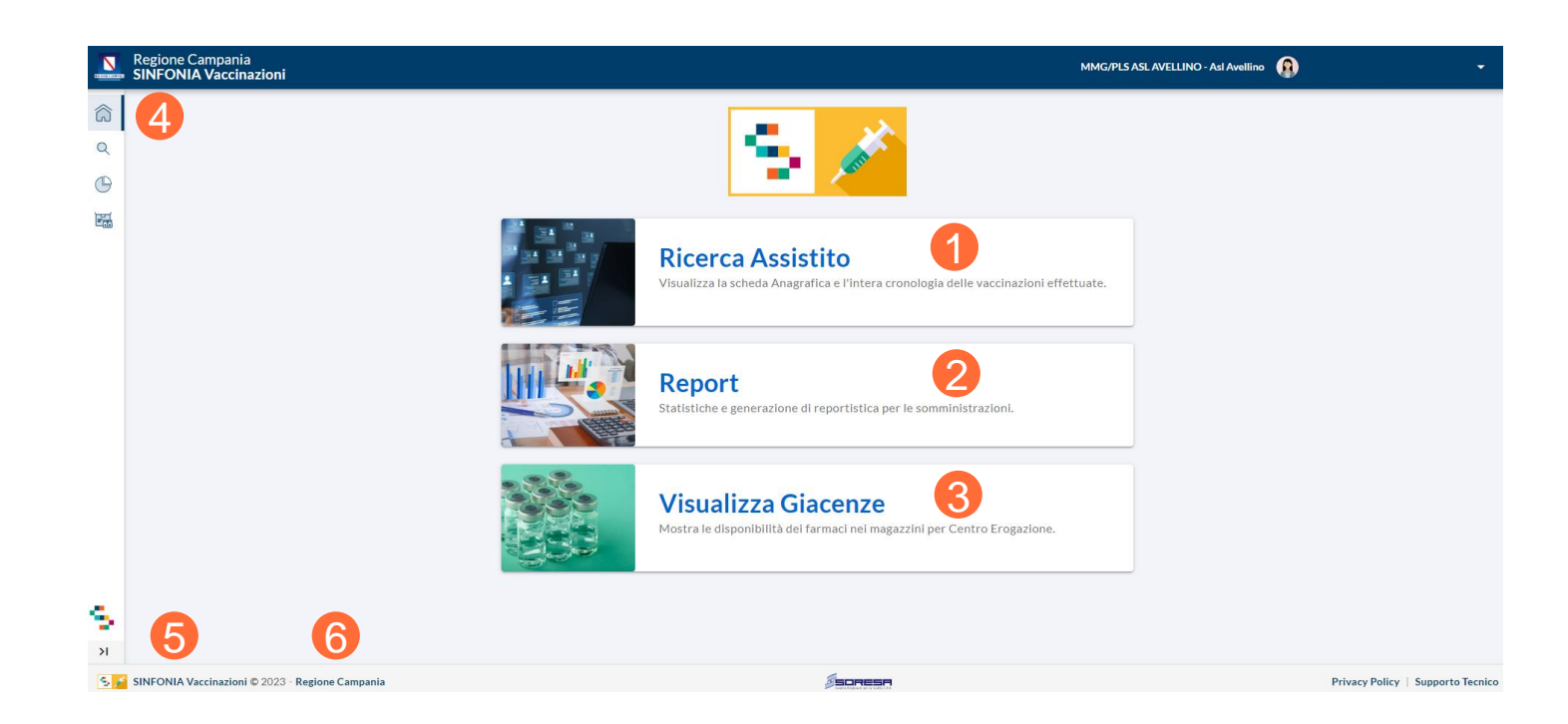

01 Accesso al Sistema

02 Ricerca Assistiti

03 Registrazione Somministrazione 04 Libretto Vaccinale 06 Giacenze 08 Comunicazioni all'Assistito 07 Riferimenti Utili 05 Report

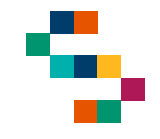

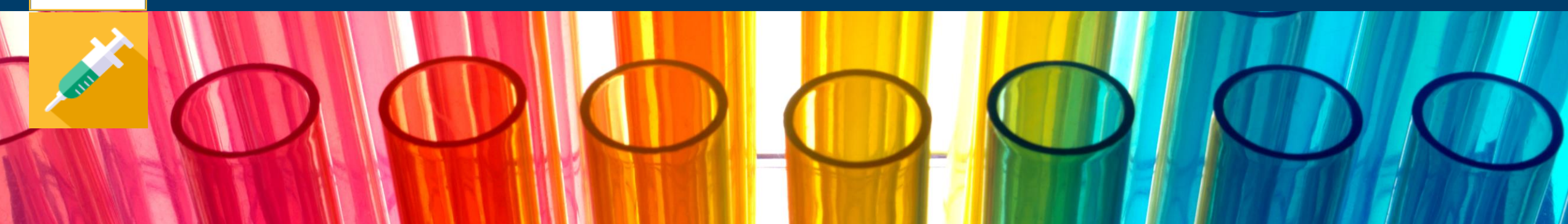

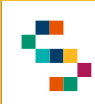

#### **Ricerca Assistito**

Per eseguire la ricerca di un assistito, è necessario cliccare sul tab **Ricerca Assistito**  $(1).$ 

In qualsiasi momento, è possibile tornare alla sezione ''Ricerca Assistito'' cliccando sull'icona (lente ingrandimento) in alto a sinistra (2).

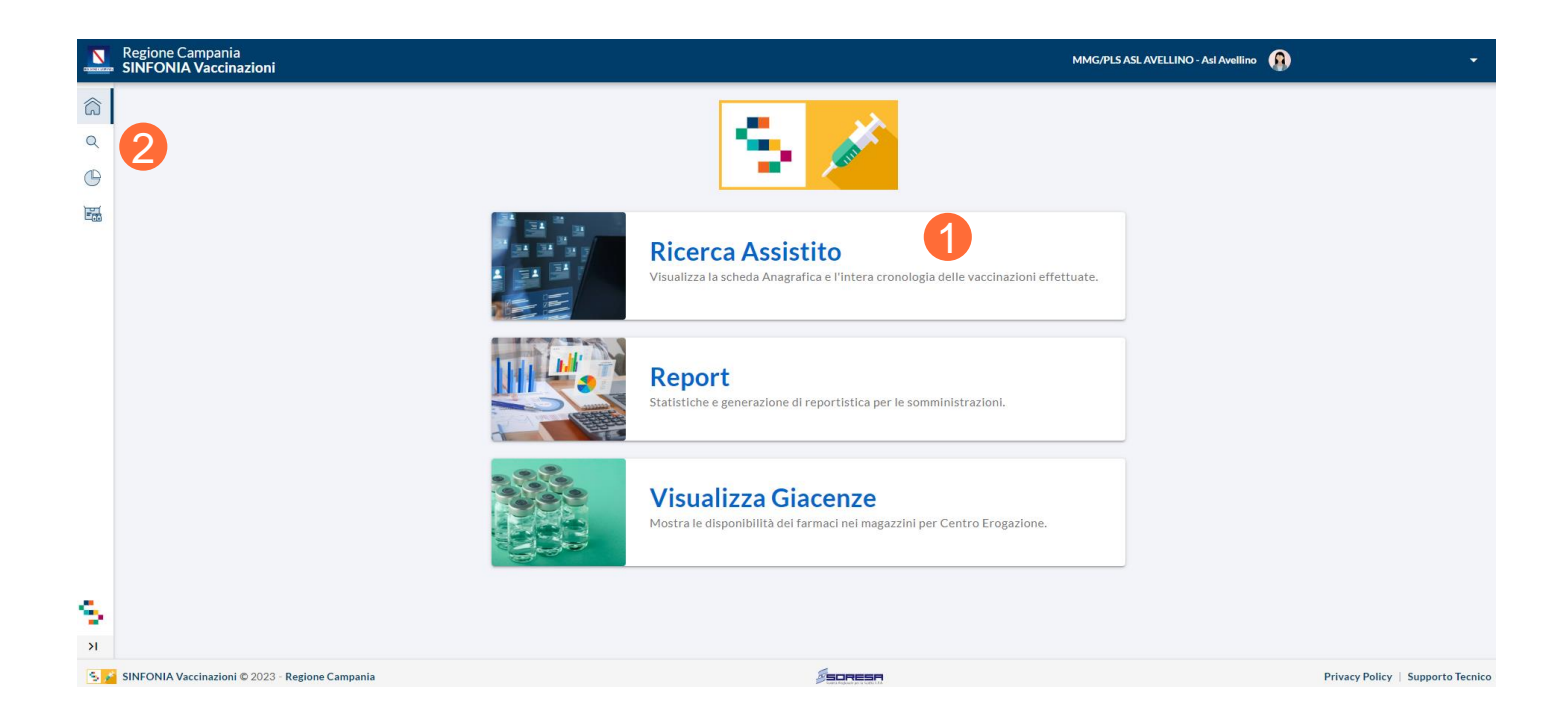

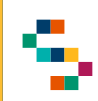

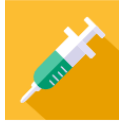

#### **Ricerca Assistito – Anagrafe Assistiti**

Per ricercare un assistito, è necessario indicare il Codice Fiscale nell'apposito spazio e cliccare "CERCA" (1).

Alternativamente, possono essere inseriti Nome, Cognome e data di nascita dell'assistito.

La ricerca restituirà uno o più record, in accordo ai dati di input inseriti.

**È possibile ricercare tutti gli assistiti, regionali e non.**

**È possibile, inoltre, ricercare assistiti con Codice Fiscale, STP, ENI.**

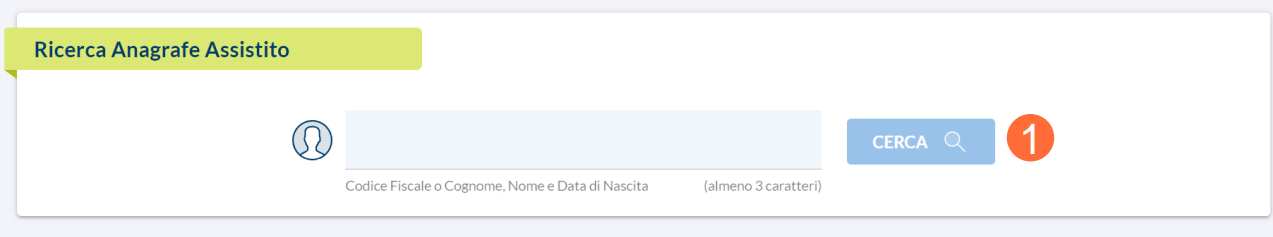

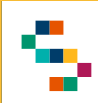

#### **Scheda Assistito Adulto**

Dopo aver ricercato un assistito, regionale e non, viene visualizzata la relativa ''Scheda Assistito'' ( 1 ) . Nella scheda sono disponibili le informazioni anagrafiche di base ed è possibile inserire nella sezione ''Recapiti'' ( 2), per ogni assistito, massimo due recapiti dello stesso tipo (telefono, indirizzo mail e PEC) ed indicare il principale spuntando il flag ''principale'' .

**Per propri assistiti, afferenti alla propria AFT o alla ASL di afferenza** è possibile inoltre visualizzare ulteriori sezioni:

- ''Prenotazioni Programmate'' ( 3), dove è possibile visualizzare le prenotazioni inserite per l'assistito ;
- ''Informazioni Aggiuntive'' ( 4), in cui è possibile visionare le inadempienze le mancate somministrazioni .

#### **Per propri assistiti e afferenti alla propria AFT** è possibile registrare

una mancata somministrazione ( 5), inserendo tutte le informazioni richieste (a seconda del motivo di esclusione inserito sarà richiesta la compilazione di campi ad hoc) e cliccando su ''SALVA'' ( 6 ) .

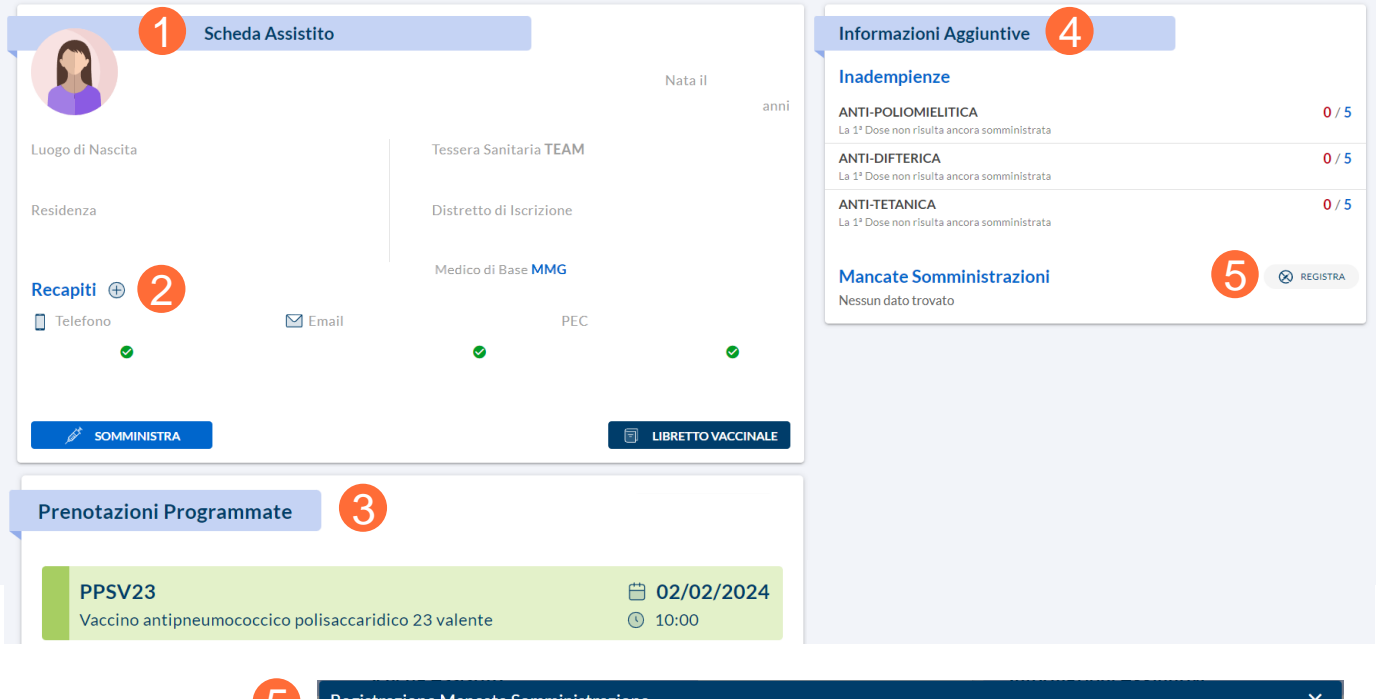

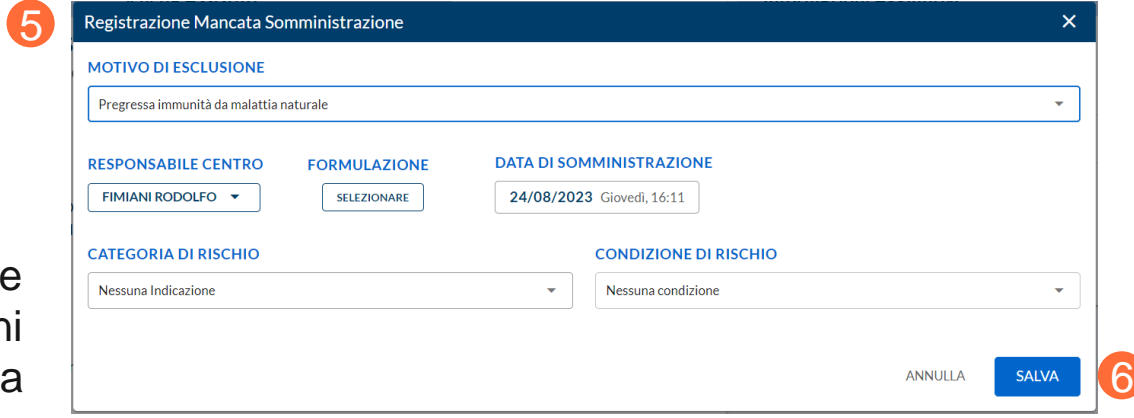

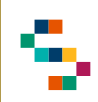

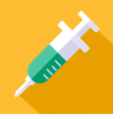

#### **Scheda Assistito Minorenne**

Nel caso di un assistito minorenne, è visualizzabile e modificabile la sezione ''Anagrafica Genitori/Tutori''  $(1).$ 

In particolare, se non presenti, è possibile registrare per l'assistito almeno un genitore/tutore compilando i campi richiesti (2) e cliccando su ''SALVA'' (3).

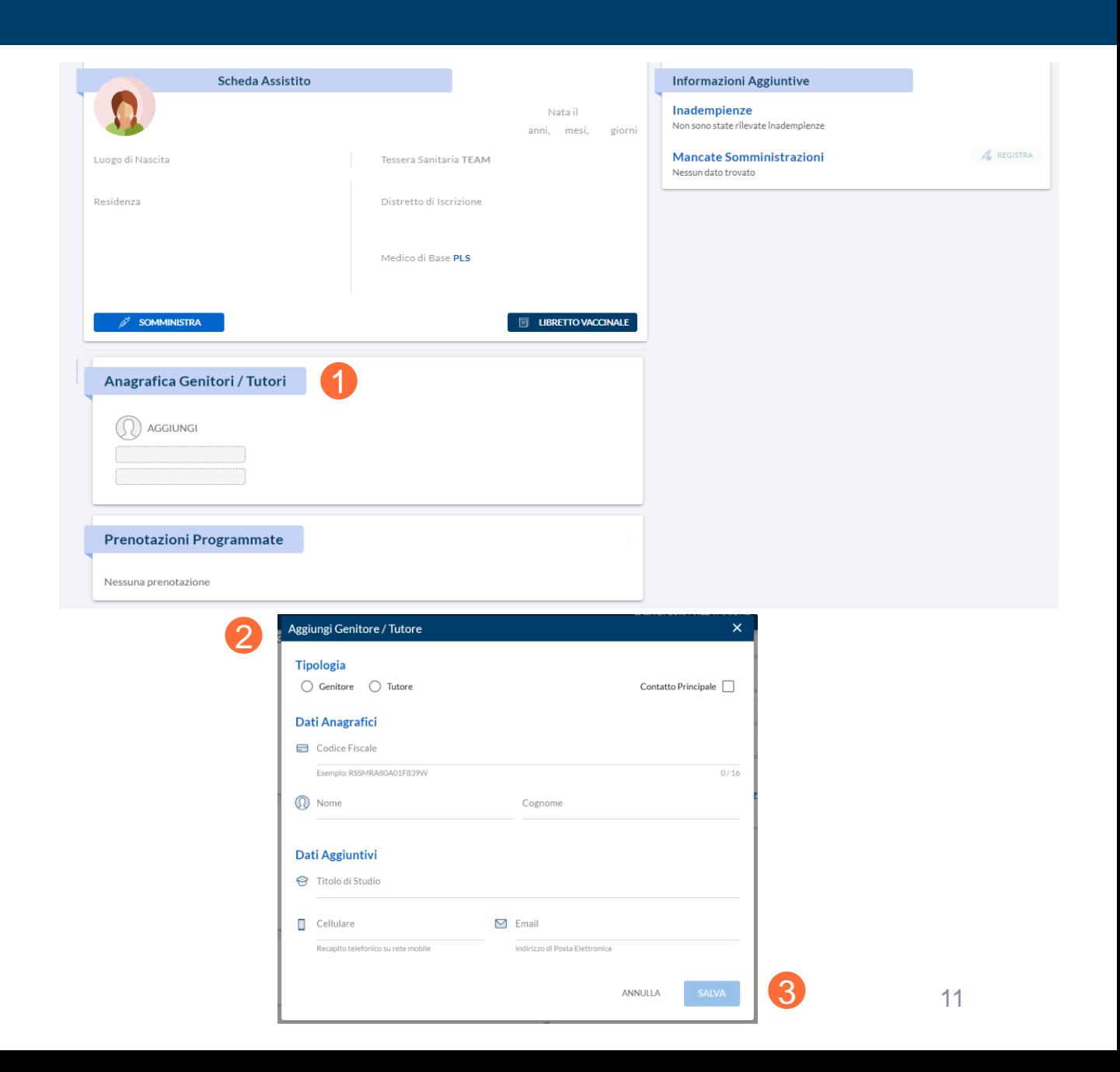

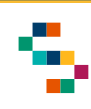

### **Azioni possibili**

**Per propri assistiti, afferenti alla propria AFT o alla ASL di afferenza**, che si tratti di un adulto o un bambino, dalla ''Scheda Assistito'' è possibile compiere le seguenti azioni:

- Registrare una Somministrazione attraverso il tab ''SOMMINISTRA'' (1)
- Consultare il Libretto Vaccinale utilizzando il tab ''LIBRETTO VACCINALE'' (2)

Per la descrizione di tali funzionalità si rimanda alle sezioni dedicate.

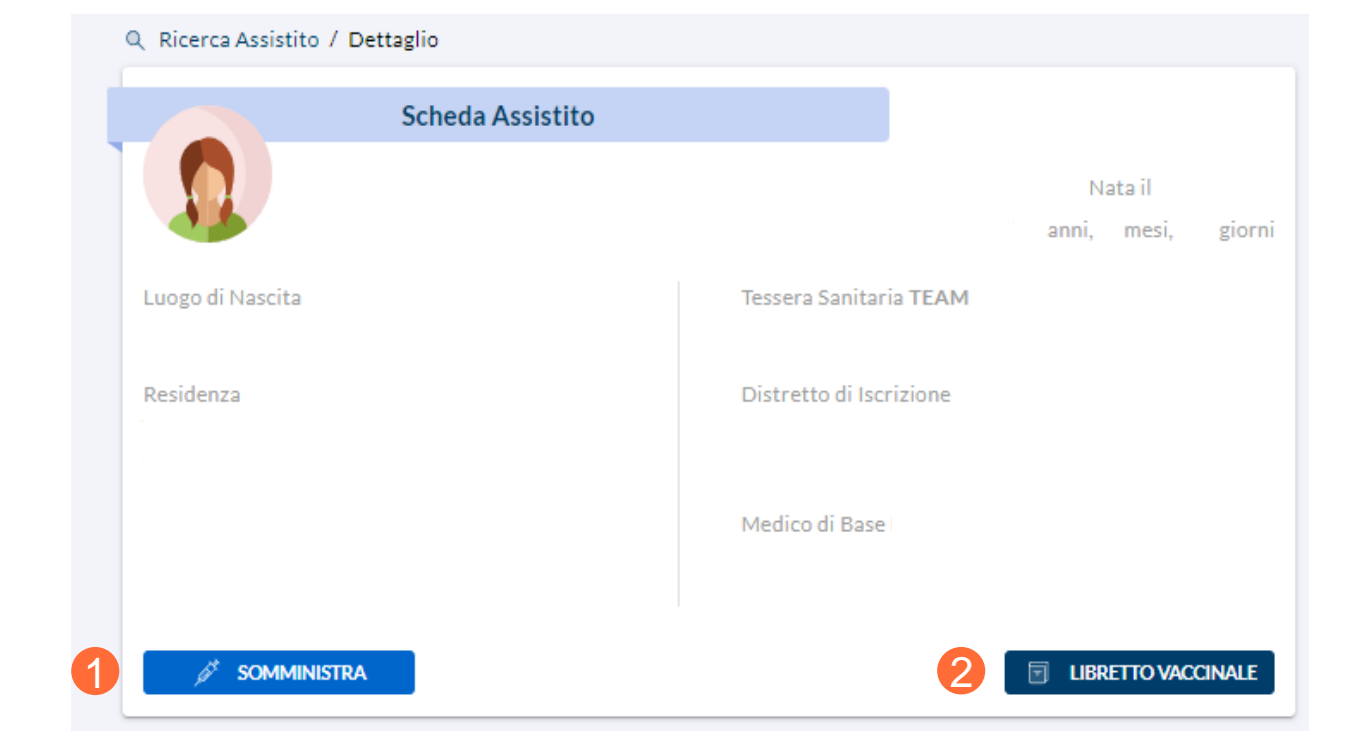

01 Accesso al Sistema

02 Ricerca Assistiti

03 Registrazione Somministrazione

04 Libretto Vaccinale

05 Report

06 Giacenze

07 Riferimenti Utili

08 Comunicazioni all'Assistito

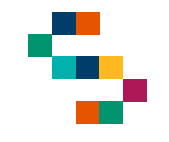

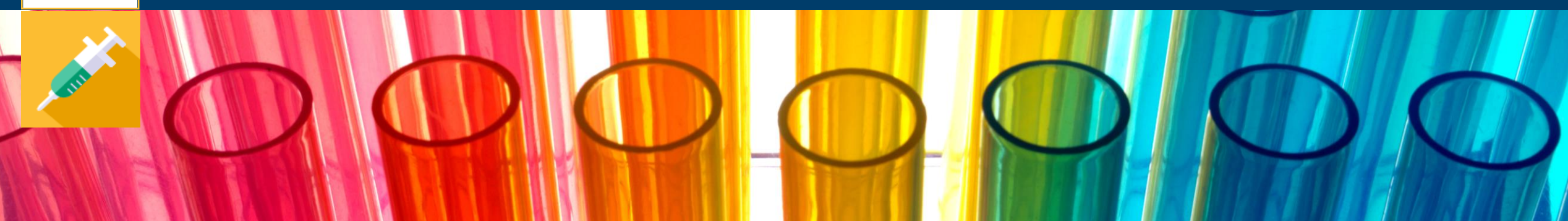

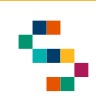

#### **Registrazione Somministrazione**

**Per propri assistiti, afferenti alla propria AFT o alla ASL di afferenza**, dalla ''Scheda Assistito'' è possibile registrare una nuova somministrazione.

Nella sezione in alto a destra (1) è necessario selezionare i responsabili della somministrazione, ovvero il ''Responsabile Centro Vaccinale'' e il ''Medico Responsabile Somministrazione'', scegliendo tra i disponibili nei menù a tendina.

È possibile, inoltre, inserire facoltativamente i recapiti dell'assistito (2) o di un genitore/tutore in caso di minore (3), cliccando su ''Aggiungi'' (4) se non già registrato.

È necessario, inoltre, scegliere:

- il regime di erogazione (5)
- la formulazione da somministrare (6)

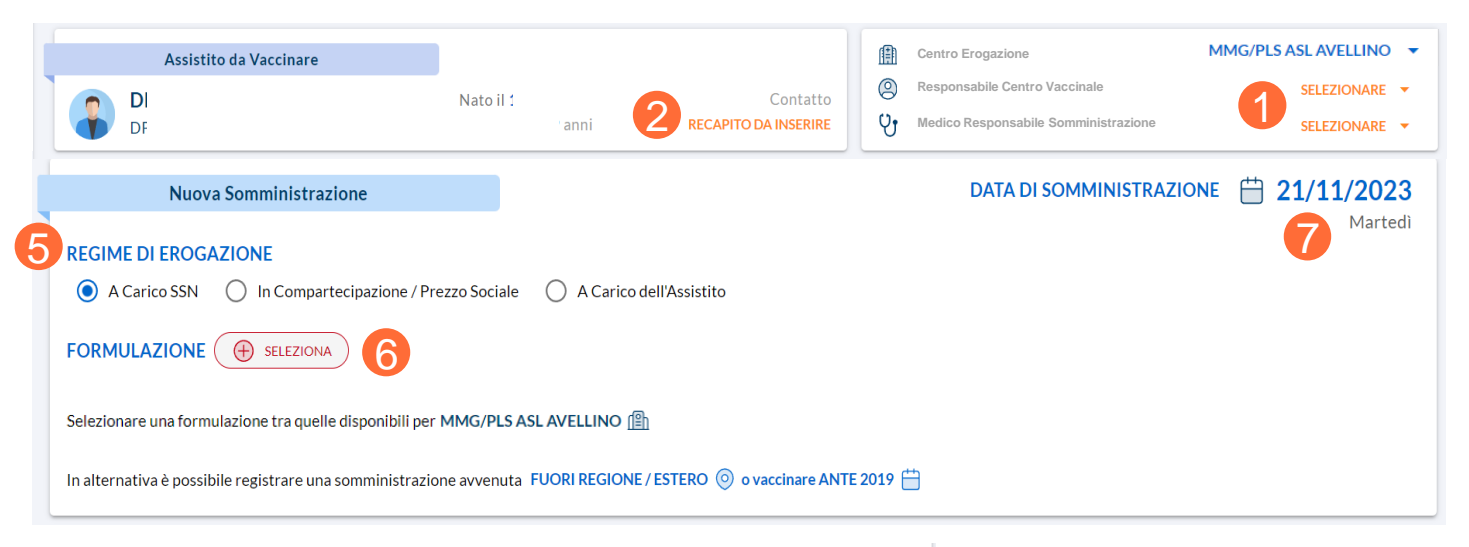

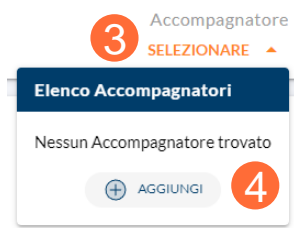

**La data di somministrazione è obbligatoria e all'atto della registrazione risulta precompilata con la odierna (7), tuttavia è modificabile. L'orario di somministrazione invece non è obbligatorio.**

**Si ricorda l'importanza di registrare una vaccinazione contestualmente alla somministrazione della stessa.**

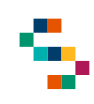

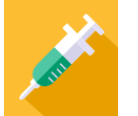

#### **Registrazione Somministrazione con data successiva/uguale al 02/10/2023**

#### **Se la data di somministrazione è successiva o uguale al 02/10/2023**:

- Scegliendo il regime di erogazione ''A carico SSN'' o ''In Compartecipazione/Prezzo Sociale'', è necessario selezionare la formulazione (1) scegliendo farmaco e lotto tra i disponibili nel menu a tendina (2).
- Scegliendo il regime di erogazione ''A Carico dell'Assistito'', occorre inserire manualmente e obbligatoriamente denominazione farmaco, MINSAN, lotto e scadenza (3).

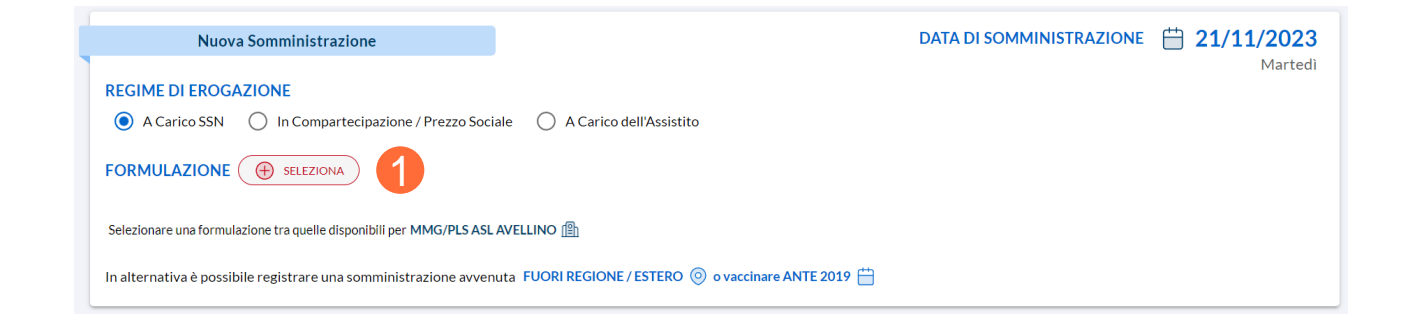

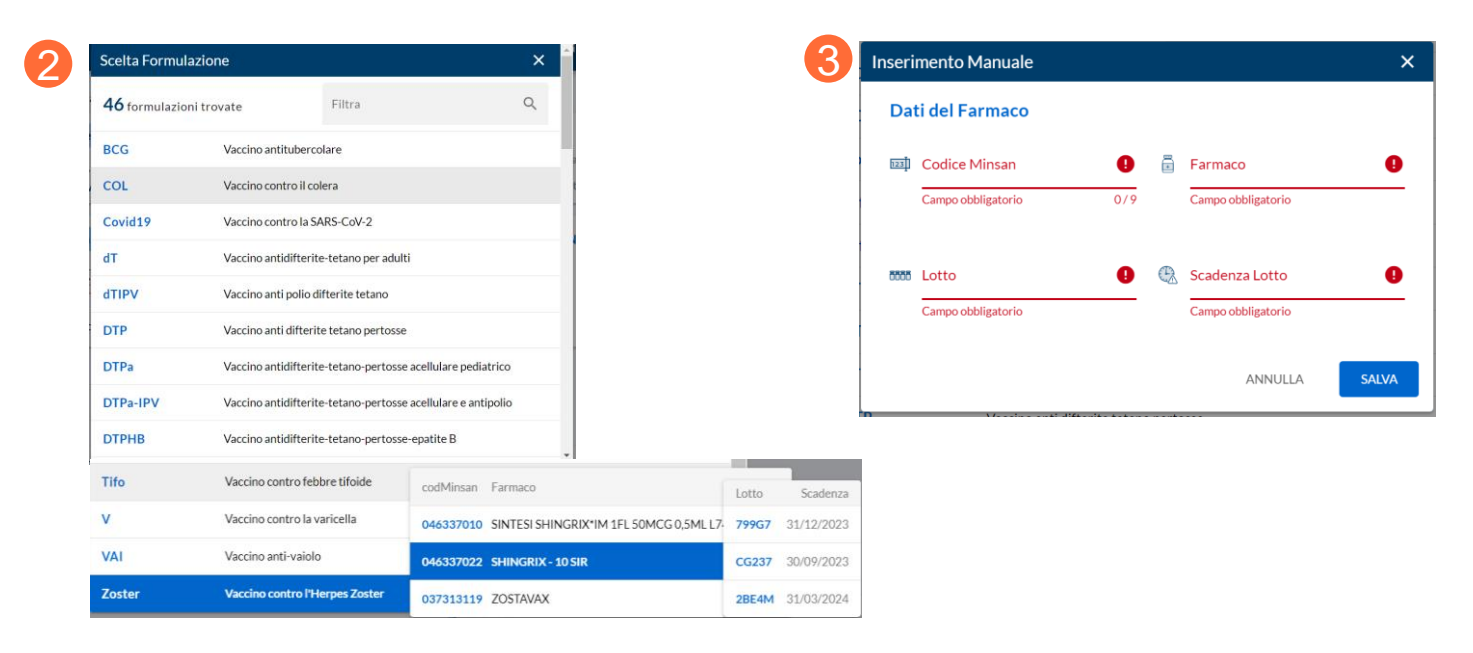

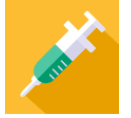

#### **Registrazione Somministrazione con data compresa tra 01/07/2019 e 02/10/2023 in regione Campania**

**Se la data di somministrazione è compresa tra 01/07/2019 e 02/10/2023 ed è stata somministrata in regione Campania**:

- Scegliendo il regime di erogazione ''A carico SSN'' o ''In Compartecipazione/Prezzo Sociale'', è necessario selezionare la formulazione (1) scegliendo farmaco e lotto tra i disponibili nel menu a tendina (2) oppure procedere con l'inserimento manuale del farmaco (3) compilando obbligatoriamente denominazione farmaco, MINSAN, lotto e scadenza (4).
- Scegliendo il regime di erogazione ''A Carico dell'Assistito'', occorre inserire manualmente e obbligatoriamente denominazione farmaco, MINSAN, lotto e scadenza (4).

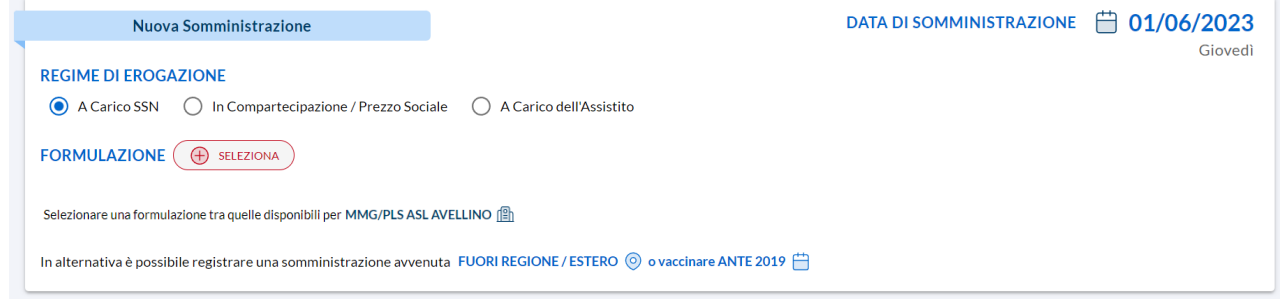

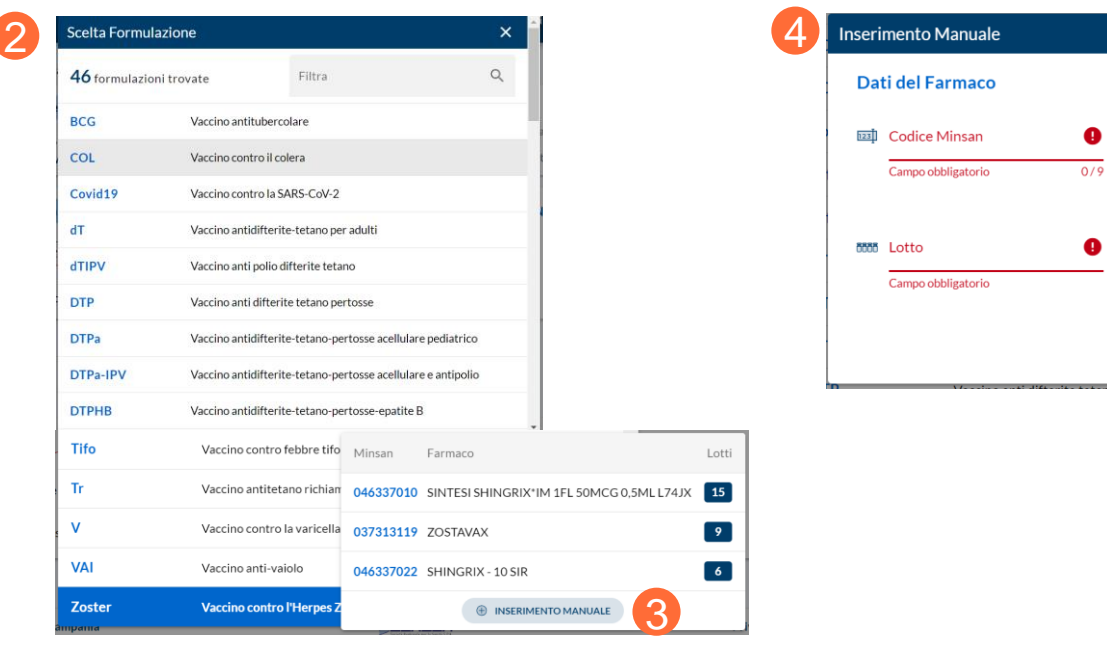

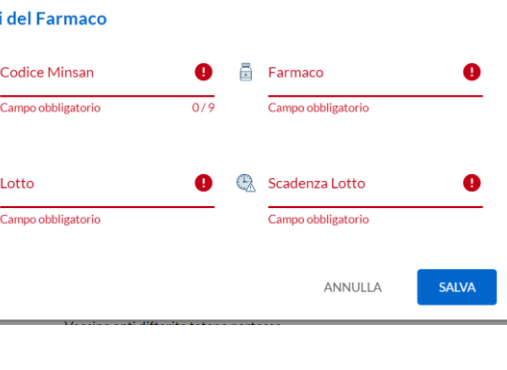

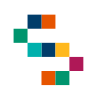

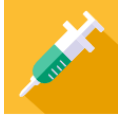

#### **Registrazione Somministrazione con data compresa tra 01/07/2019 e 02/10/2023 fuori regione Campania/Estero**

**Se la data di somministrazione è compresa tra 01/07/2019 e 02/10/2023 e se è stata somministrata Fuori Regione Campania o all'Estero** qualunque sia il regime di erogazione selezionato, ovvero "A carico SSN", "In Compartecipazione/Prezzo Sociale'', A Carico dell'Assistito (1) è necessario utilizzare la funzionalità Fuori Regione/Estero (2) e procedere con l'inserimento manuale del farmaco (3) compilando obbligatoriamente denominazione farmaco e MINSAN mentre lotto e scadenza sono facoltativi.

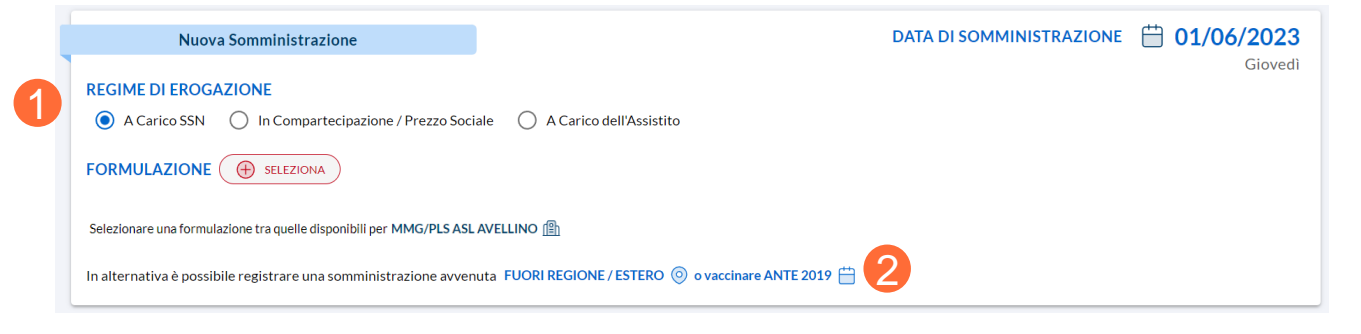

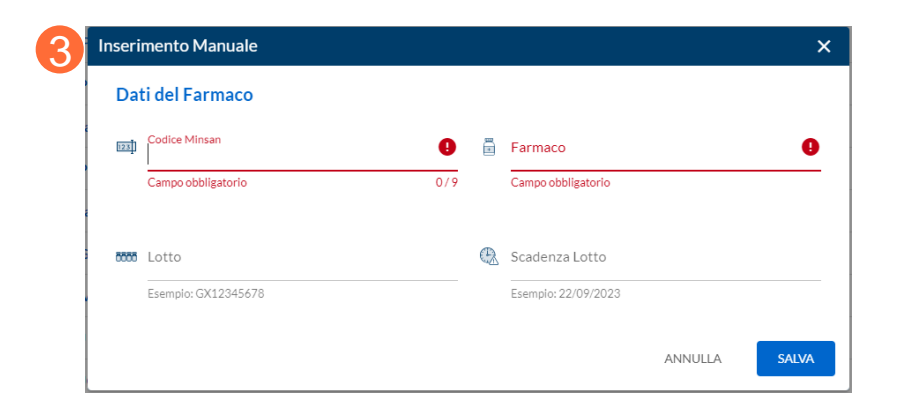

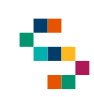

#### **Registrazione Somministrazione – Salvataggio**

Una volta selezionati ''regime di erogazione'' e ''formulazione'', nella prima parte della sezione **Nuova Somministrazione** saranno disponibili tutte le informazioni relative alla somministrazione scelta; è possibile, inoltre, modificare la stessa cliccando su ''MODIFICA'' (1).

Dopodiché è necessario obbligatoriamente:

- Scaricare il modulo di consenso informato (2)
- Porre il flag a ''Acconsente alla vaccinazione'' (3)
- Compilare il questionario di anamnesi vaccinale (4). Una volta svolti questi passaggi obbligatori, sarà necessario selezionare (5) ''Sito di inoculazione'' e ''Modalità di somministrazione''.

È possibile, inoltre, indicare ''Categoria di rischio'' e ''Condizione di rischio'' (6).

Cliccando su ''SALVA'' (7), verrà registrata la somministrazione inserita.

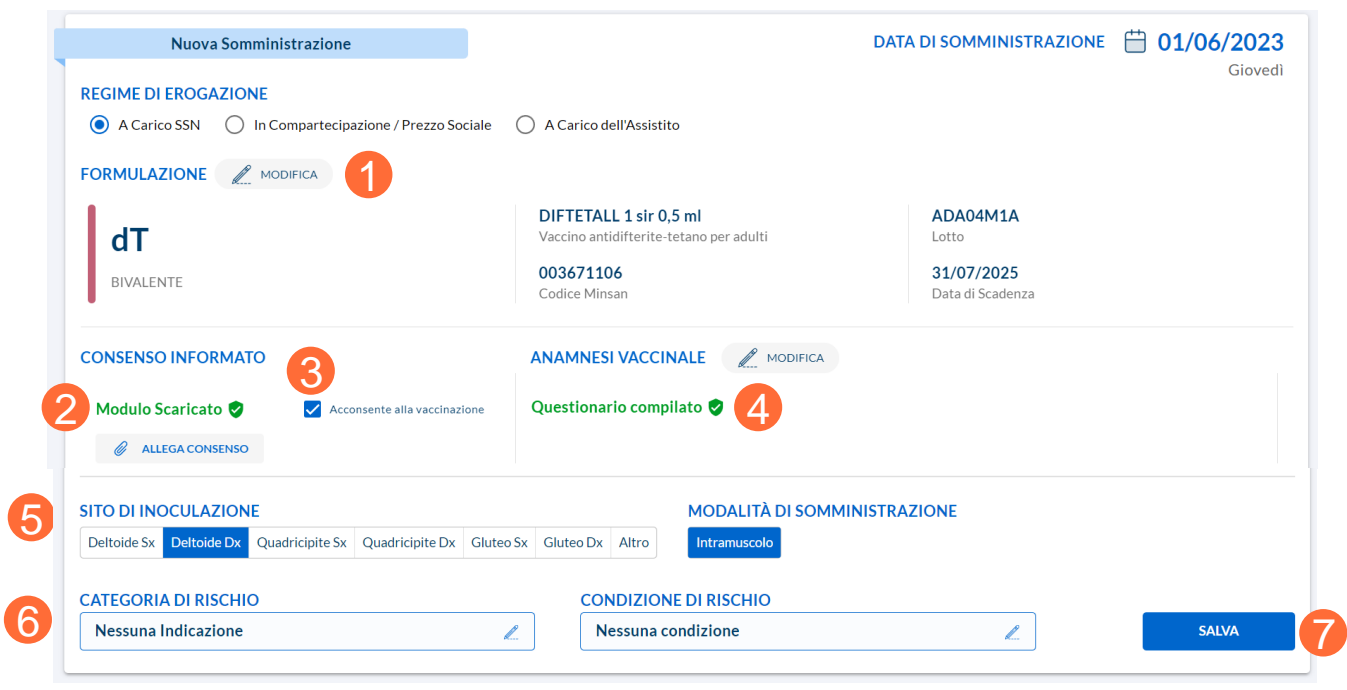

**NB: è consigliato conservare le schede anamnestiche e i consensi acquisiti ed è possibile effettuare l'upload relativo al consenso informato anche a posteriori sul Sistema.**

**All'inserimento di una somministrazione, è verificata la sua fattibilità secondo controlli su vincoli di somministrazione del farmaco (vaccinazioni già eseguite, data ultima vaccinazione, età, farmaco).**

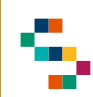

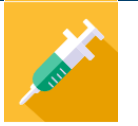

#### **Registrazione Somministrazione Avvenuta con successo**

Dopo aver salvato la registrazione della somministrazione (1), il sistema comunica che l'operazione è stata inviata con successo (2) e risulta come avvenuta nel Centro Vaccinale presso cui l'utente Somministratore è loggato.

La schermata consente di:

- Accedere alla Scheda Assistito (3)
- Visualizzare il Libretto Vaccinale (4)
- Stampare la Ricevuta di vaccinazione (5)

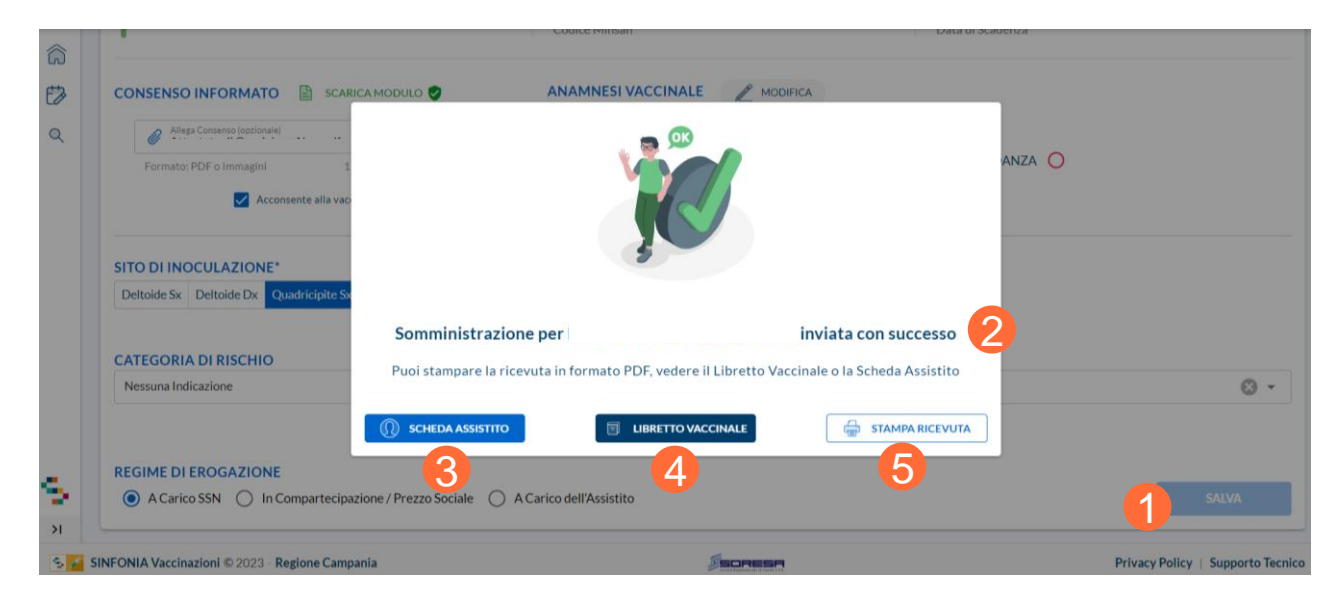

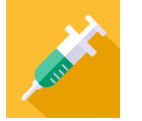

#### **Registrazione Somministrazione antecedente al 01/07/2019 e/o fuori Regione/Estero**

2

Selezionare una form In alternativa è po-

**Se la data di somministrazione è antecedente al 01/07/2019** è necessario utilizzare la funzionalità ''Fuori Regione/Estero o Vaccinazione ANTE 2019''  $(1).$ 

Indipendentemente dal regime di erogazione selezionato (2):

- se la vaccinazione è stata eseguita in Regione Campania o altra Regione italiana è necessario inserire obbligatoriamente Nazione, Regione, Comune, Responsabile, Data di somministrazione (antecedente al 01/07/2019) e formulazione, inserendo **obbligatoriamente solo la Denominazione Farmaco se il Minsan non è disponibile. Se disponibile Minsan, farmaco, lotto e scadenza sono facoltativi** (3);
- se la vaccinazione è stata eseguita all'estero è necessario inserire obbligatoriamente Nazione, Responsabile, Data di somministrazione (antecedente al 01/07/2019) e formulazione, in cui **tutti i campi sono facoltativi** (3).

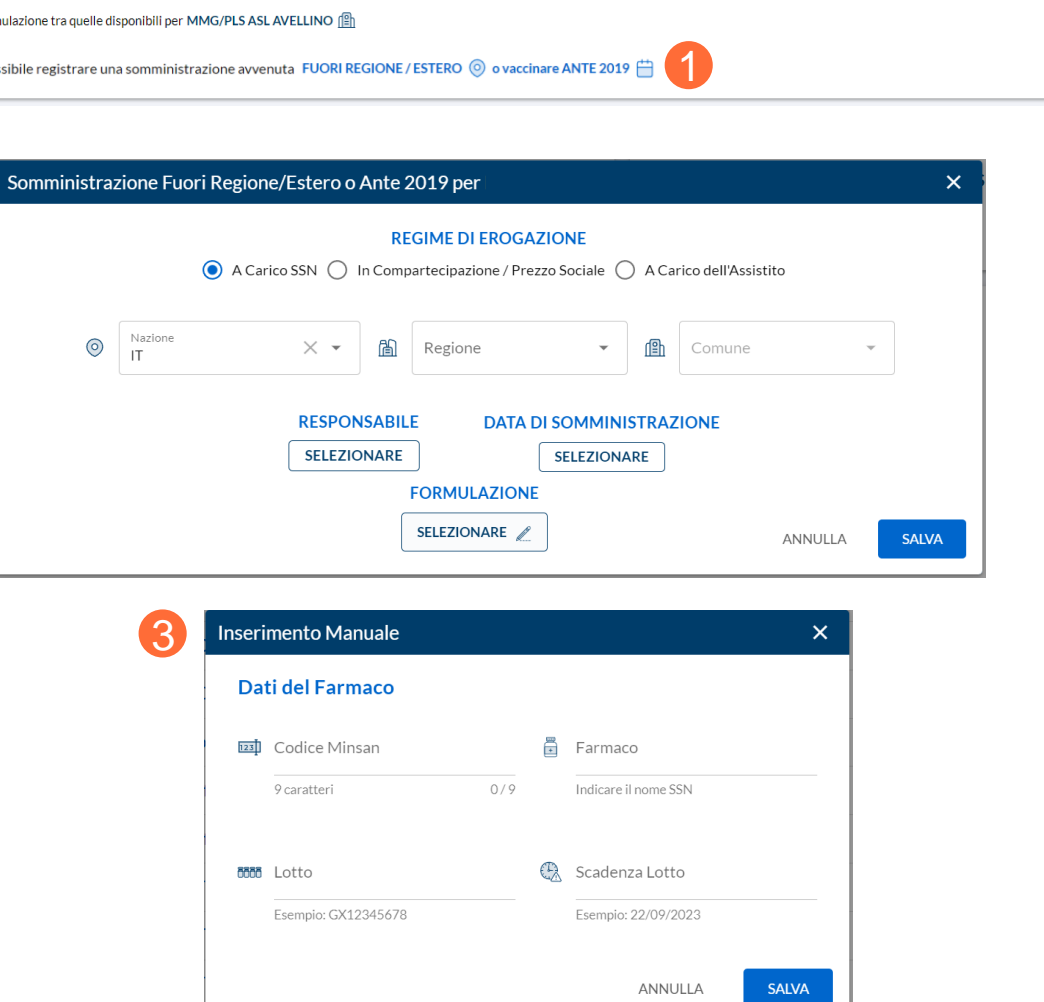

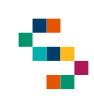

#### **Registrazione Somministrazione eseguita presso Centro Medico Privato**

**Se la somministrazione è stata eseguita presso un Centro Privato/Medico Privato e la data di somministrazione è compresa tra 01/07/2019 e 02/10/2023,** è necessario cliccare su ''Centro Erogazione''(1) e selezionare ''Centro Medico Privato'', a seguito del quale sarà necessario inserire:

- il Codice Fiscale del Responsabile del Centro Vaccinale dove è stata effettuata la somministrazione;
- il Codice Fiscale del Medico Responsabile di Somministrazione che ha effettuato la somministrazione.

Q Ricerca Assistito / @ Dettaglio / Somministrazione 1 **印** Centro Erogazione **CENTRO MEDICO PRIVATO** Assistito da Vaccinare Responsabile Centro Vaccinale Digitare Codice Fiscale Nato il Contatti DI 65 anni, 11 mesi, 17 giorni DCL **TELEFONO, EMAIL**  $\varphi_{\text{f}}$  Medico Responsabile Somministrazione Digitare Codice Fiscale

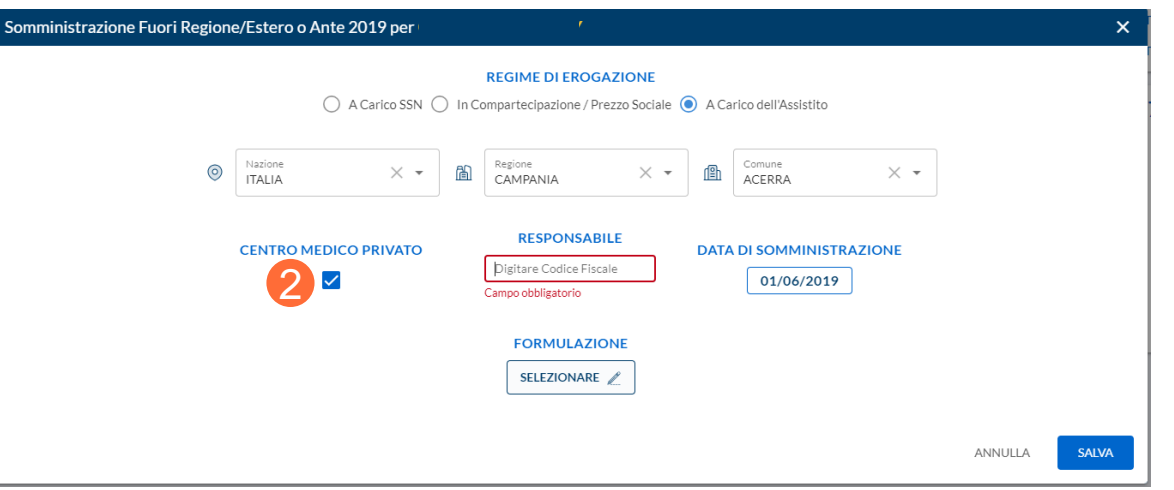

Se la somministrazione è stata eseguita presso un Centro Privato/Medico Privato in Regione Campania e la data di **somministrazione è antecedente al 01/07/2019,** è necessario utilizzare la funzionalità ''Vaccinazione ANTE 2019'', porre il flag a ''Centro Medico Privato'' (2) e compilare obbligatoriamente il campo ''Responsabile'' (3) inserendo il Codice Fiscale del Responsabile che ha eseguito la somministrazione.

Dopodiché, l'inserimento della somministrazione prosegue come già precedentemente descritto nella presente sezione.

01 Accesso al Sistema

02 Ricerca Assistiti

03 Registrazione Somministrazione

04 Libretto Vaccinale

05 Report

06 Giacenze

07 Riferimenti Utili

08 Comunicazioni all'Assistito

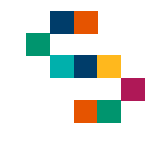

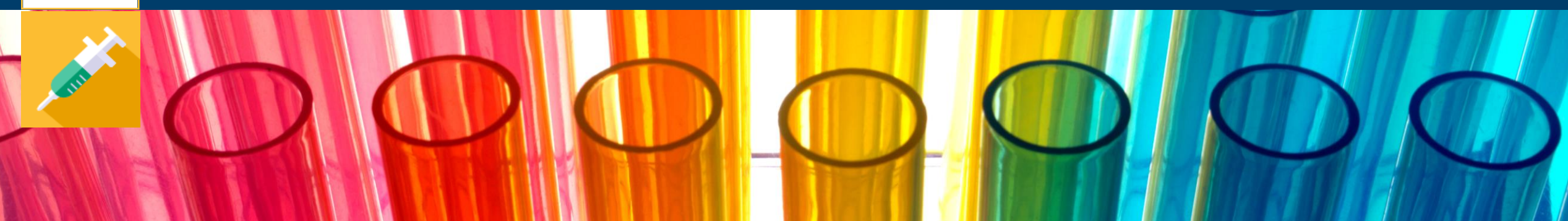

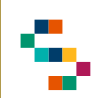

#### **Libretto Vaccinale**

Dalla ''Scheda Assistito'', è possibile accedere al suo Libretto Vaccinale in cui è possibile visualizzare le informazioni anagrafiche di base dell'assistito e lo storico delle vaccinazioni eseguite dallo stesso organizzate secondo tre modalità:

- per Formulazione aggregata ( 1), ovvero la lista di tutte le formulazioni eseguite dall'assistito con rispettive dosi (se presenti) ;
- per Vaccinazione singola ( 2), ovvero la lista di tutti i vaccini eseguiti dall'assistito con rispettive dosi (se presenti) ;
- per Elenco tabellare ( 3), ovvero la lista delle singole somministrazioni eseguite .

Nella sezione ''Libretto Vaccinale'' è possibile per l'assistito in questione registrare ( 4 ) una Somministrazione e stampare il Certificato Vaccinale (altrimenti se non disponibile il L Vaccinale) ( 5), mediante gli appositi tasti .

Per un assistito minore è possibile eseguire anche la stampa dell'obbligo scolastico (6).

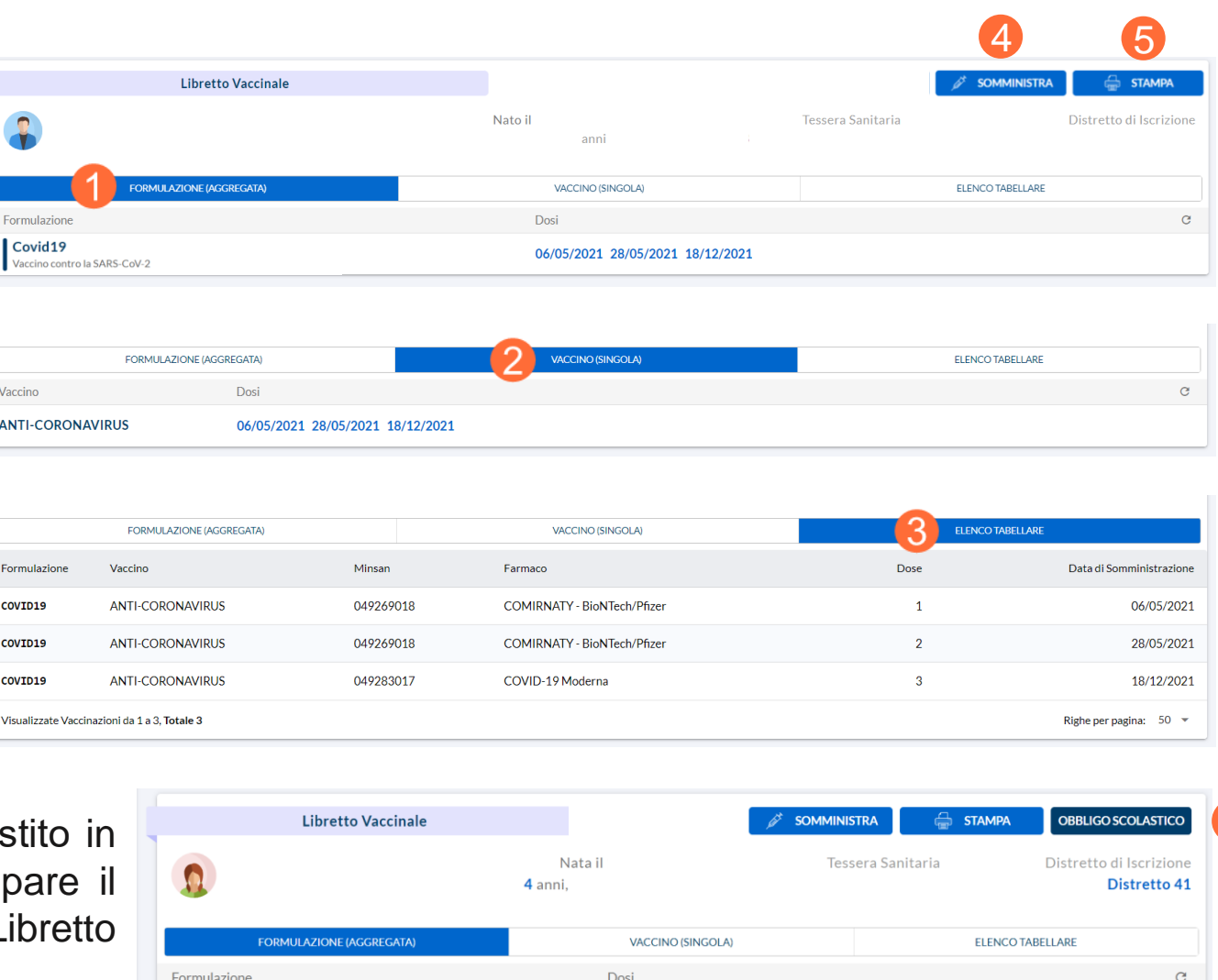

Esavalente

Vaccino antidifterite-tetano-pertosse-polio-Hib-epatite B 3 dosi base

15/05/2019 16/07/2019 17/01/2020

23

6

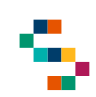

#### **Dettaglio Somministrazione, Stampa Ricevuta e Annullamento Somministrazione**

Dal **Libretto Vaccinale**, cliccando sulla data di una qualsiasi dose eseguita (1), **per propri assistiti, afferenti alla propria AFT** è possibile visualizzare il ''Dettaglio Vaccinazione'' (2), ovvero:

- Dati anagrafici di base dell'assistito
- Vaccinazione eseguita e informazioni di base legate ad essa
- Medico Responsabile Somministrazione
- Struttura di somministrazione

È possibile inoltre:

- eseguire il download della ricevuta cliccando sul tasto "STAMPA" (3);
- inserire o eliminare un'eventuale reazione avversa verificatasi a seguito di vaccinazione  $(4)$ ;

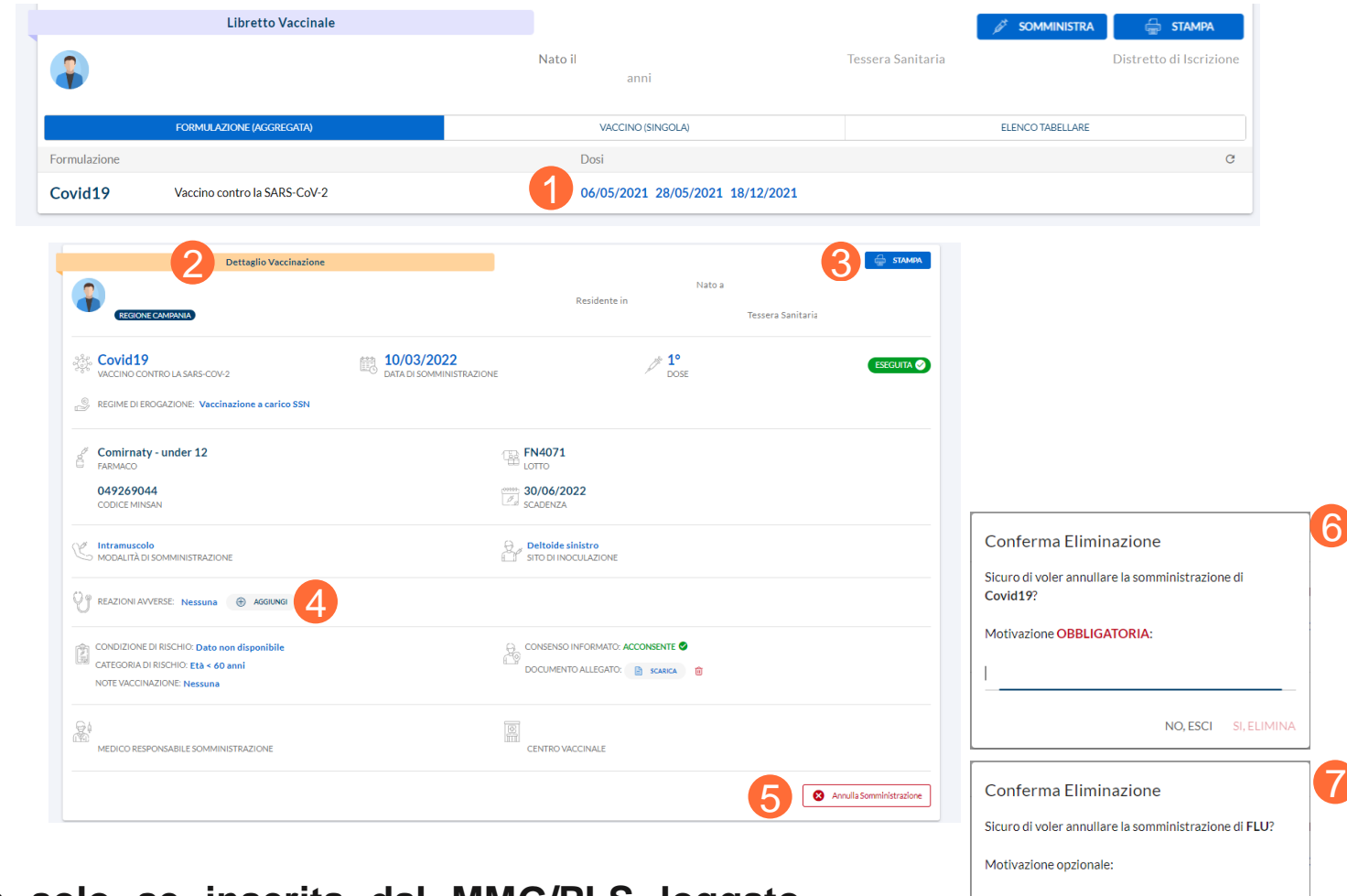

• **eliminare una somministrazione registrata solo se inserita dal MMG/PLS loggato** cliccando sul tasto "Annulla Somministrazione" (5) indicando una motivazione obbligatoria (6), se la data di somministrazione è antecedente al 2019 oppure opzionale (7) se successiva.

NO, ESCI SI, ELIMINA

01 Accesso al Sistema

02 Ricerca Assistiti

03 Registrazione Somministrazione

04 Libretto Vaccinale

05 Report

06 Giacenze

07 Riferimenti Utili

08 Comunicazioni all'Assistito

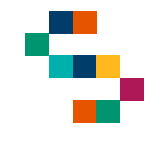

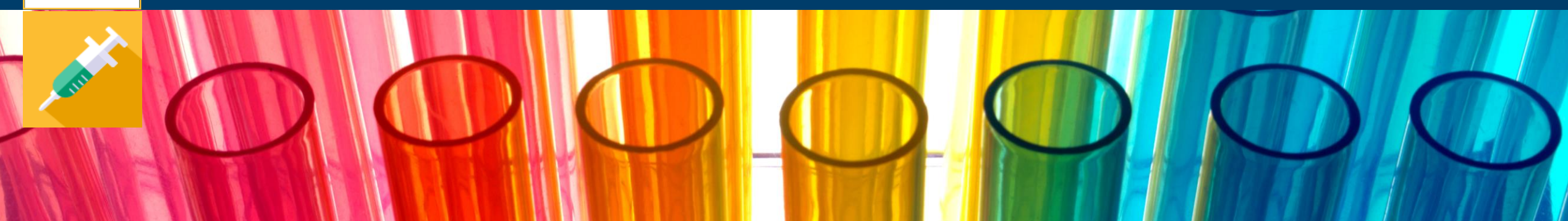

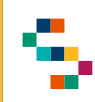

#### **Report**

Per accedere alla reportistica disponibile, è necessario cliccare sul tab **Report** (1).

È possibile, inoltre, cliccare sull'icona (grafico) in alto a sinistra (2).

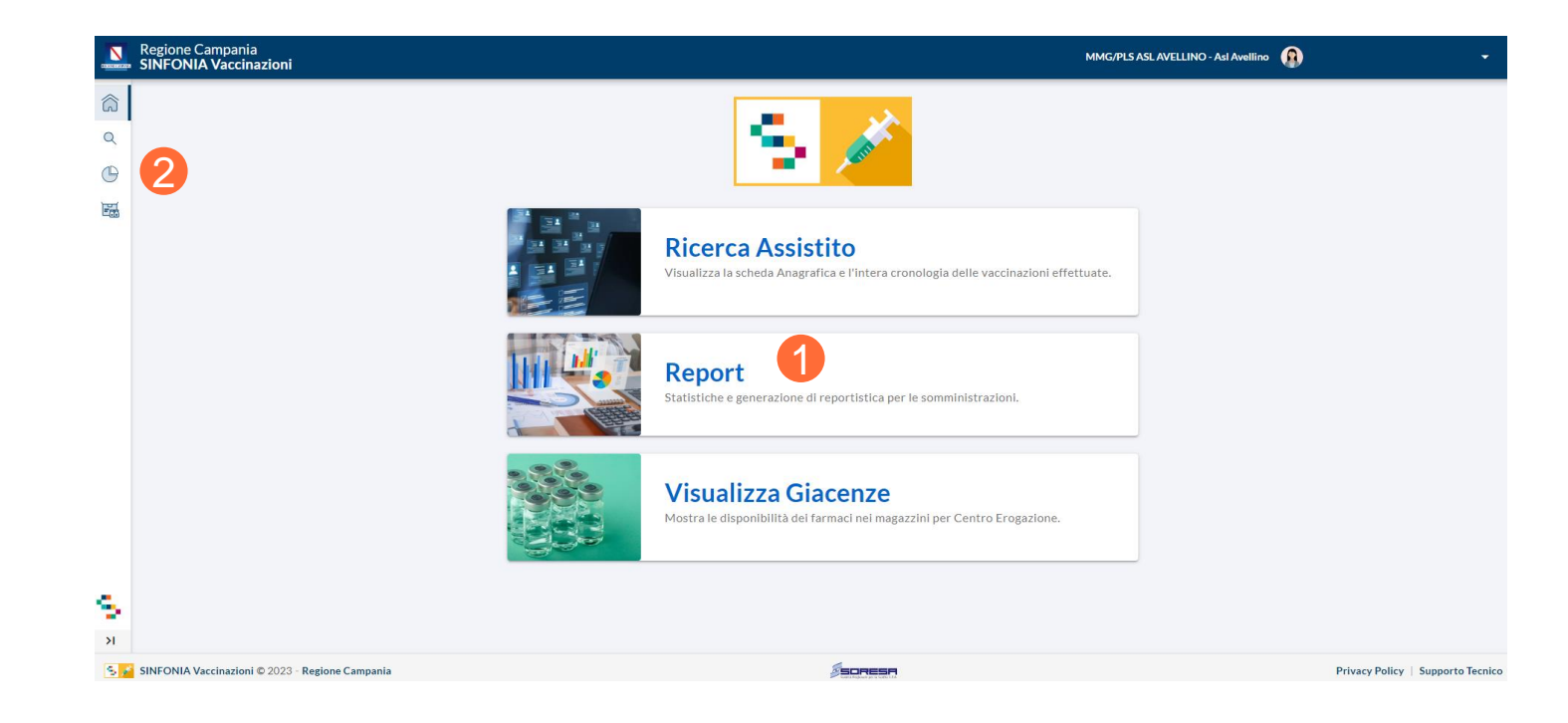

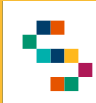

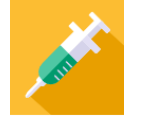

#### **Report ''Copertura Vaccinale'' – 1**

Accedendo alla sezione Report è possibile calcolare le coperture vaccinali per i propri assistiti attraverso la funzionalità **Copertura Vaccinale** (1), secondo i filtri impostati in input. In particolare, i filtri obbligatori da valorizzare sono:

- Periodo di riferimento, ovvero l'intervallo di tempo per il quale si vuole visualizzare il report impostando manualmente le date (2)
- Vaccinazione per il quale si intende calcolare la copertura
- Dose per il quale si intende calcolare la copertura
- Nati nel periodo, ovvero il target di riferimento per calcolare la copertura, impostando manualmente le date (3)

È possibile, inoltre, valorizzare i filtri facoltativi:

- Sesso, in cui è possibile filtrare per uomini (M) o donne (F)
- Tipologia, per estrarre assistiti con CF, STP, ENI in base ai flag inseriti
- Mesi dalla nascita, per verificare l'adempimento delle vaccinazioni sulla base di 24 o 36 mesi dalla nascita
- Distretto, per estrarre la copertura per Distretto se valorizzato, altrimenti se non valorizzato si visualizzerà la copertura vaccinale per tutti i propri assistiti della ASL di afferenza o per assistiti senza distretto valorizzato (filtro ''senza distretto''(4))

#### **Il filtro MMG/PLS è preimpostato al Codice Fiscale del MMG/PLS loggato.**

Una volta impostati i filtri desiderati è necessario cliccare su ''Aggiorna Report'' (5).

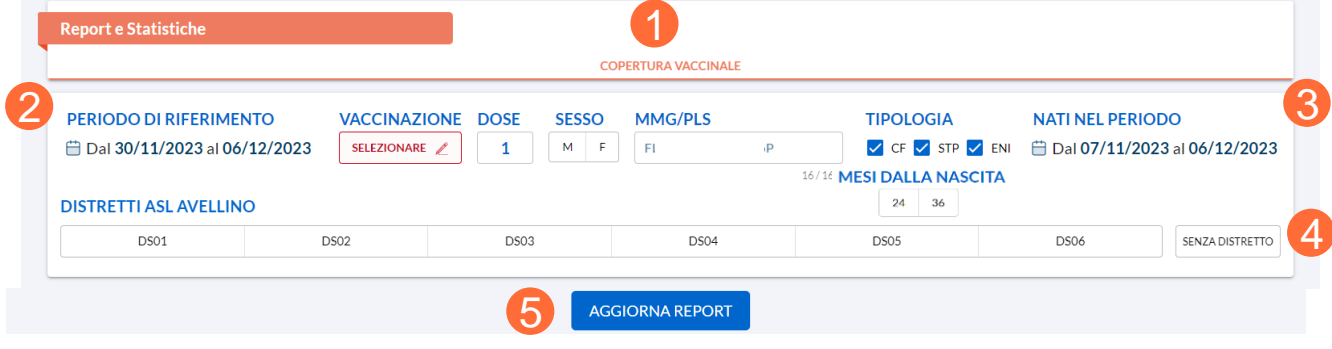

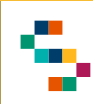

#### **Report ''Copertura Vaccinale'' – 2**

Una volta selezionato ''Aggiorna Report'' saranno visibili, in accordo con i filtri inseriti in input:

- Nati nel periodo
- **Vaccinati**
- Inadempienti
- Rifiuti
- Immunità
- **Patologie**
- **Irrintracciabili**

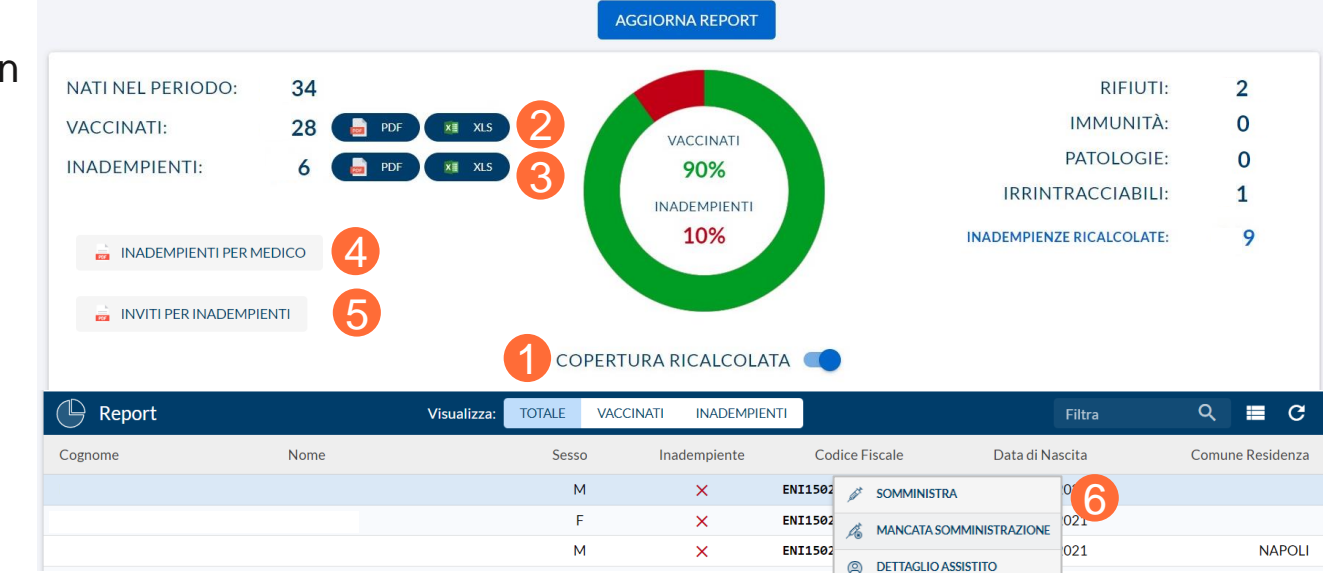

È possibile anche ricalcolare la copertura vaccinale spostando opportunamente il cursore su ''Copertura Ricalcolata'' (1).

In base alla specifica copertura vaccinale calcolata, è possibile inoltre estrarre:

- il report in formato PDF ed Excel degli assistiti vaccinati (2)
- il report in formato PDF ed Excel degli assistiti inadempienti (3)
- l'elenco in formato PDF degli assistiti inadempienti per MMG/PLS loggato (4)
- l'elenco in formato PDF degli inviti per assistiti inadempienti per MMG/PLS loggato (5)

Dalla lista, infine, degli assistiti ''Totale'', ''Vaccinati'', ''Inadempienti'', cliccando sul record relativo al singolo assistito è possibile registrare una somministrazione, una mancata somministrazione e visualizzare la scheda dell'assistito in oggetto (6).

a a s

01 Accesso al Sistema 02 Ricerca Assistiti 03 Registrazione Somministrazione 04 Libretto Vaccinale 06 Giacenze 08 Comunicazioni all'Assistito 07 Riferimenti Utili 05 Report

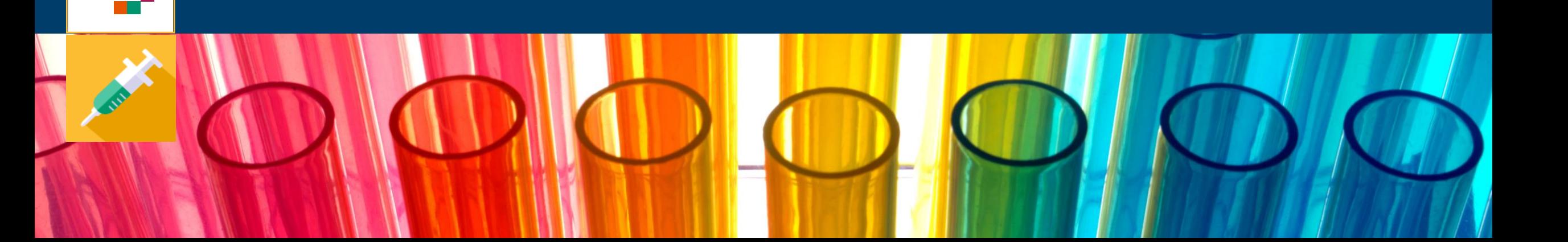

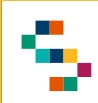

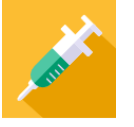

#### **Visualizzazione Giacenze**

Per visualizzare le giacenze del Centro presso cui si opera, è necessario cliccare sul tab **Visualizza Giacenze** (1).

In qualsiasi momento, è possibile tornare alla sezione ''Visualizza Giacenze'' cliccando sull'icona in alto a sinistra (2).

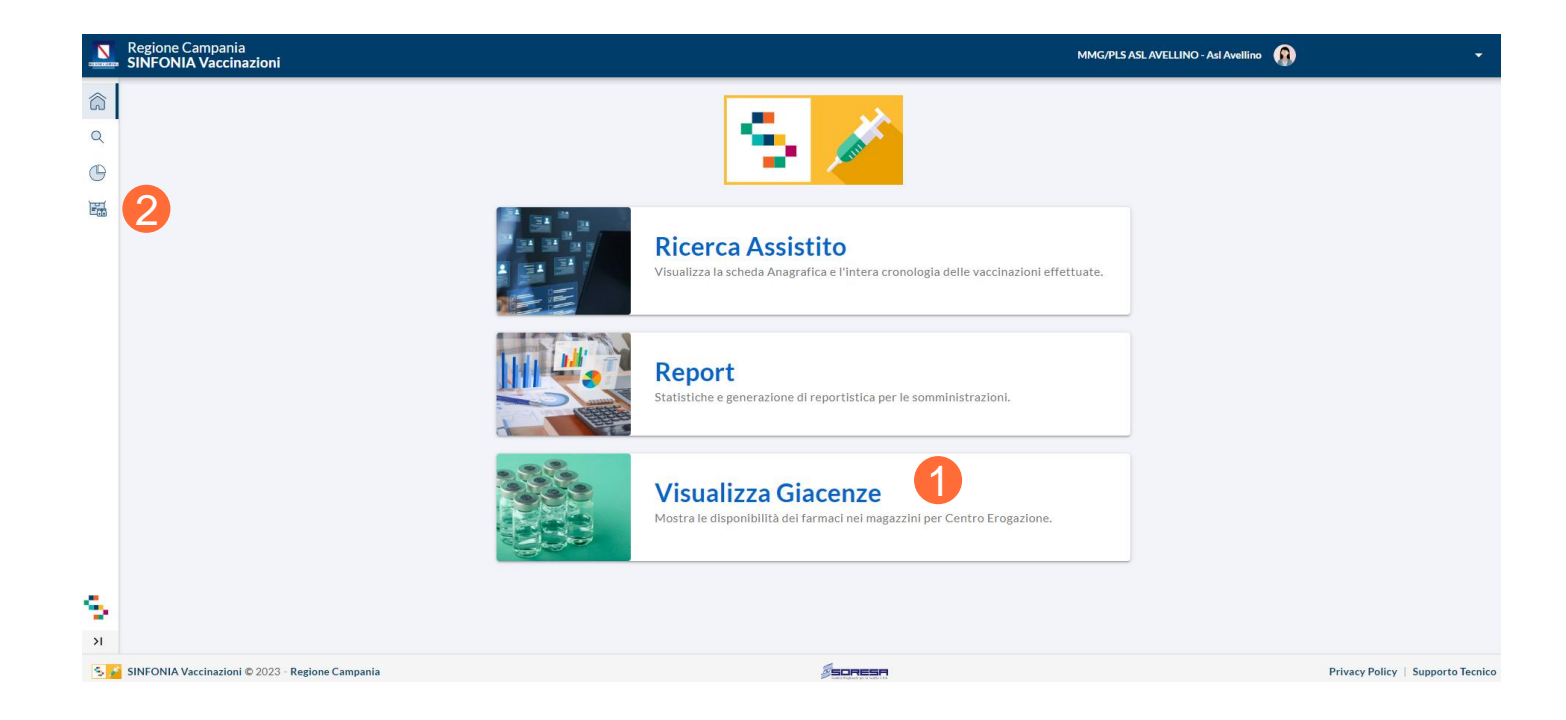

![](_page_30_Picture_0.jpeg)

![](_page_30_Picture_1.jpeg)

#### **Giacenze per Centro Vaccinale**

A seguito della selezione del tab ''Visualizza Giacenze'', si accede alla lista delle giacenze disponibili per il Centro presso cui si opera. In particolare, è possibile visualizzare:

- Tipologia Fornitura
- Lotto
- Data di Scadenza
- Quantità rimanente

![](_page_30_Picture_102.jpeg)

- 7

a propinsi

01 Accesso al Sistema 02 Ricerca Assistiti 03 Registrazione Somministrazione 04 Libretto Vaccinale 06 Giacenze 08 Comunicazioni all'Assistito 07 Riferimenti Utili 05 Report

![](_page_31_Picture_2.jpeg)

![](_page_32_Picture_0.jpeg)

![](_page_32_Picture_1.jpeg)

#### **Riferimenti utili**

Dalla Home Page, cliccando su ''Supporto Tecnico'' in basso a destra ( 1), è possibile visualizzare i canali di supporto disponibili per gli utenti operanti sul Sistema .

In particolare, è possibile contattare il supporto tecnico scrivendo una mail alla casella di posta **[vaccinicovid@soresa](mailto:vaccinicovid@soresa.it) .it**

**Il servizio di supporto è relativo all'utilizzo tecnico dell'applicazione e non fornisce consulenza procedurale o clinico epidemiologica .**

In caso di errori bloccanti rilevati durante l'operatività, si suggerisce di fornire al supporto tecnico il dettaglio dell'alert visualizzato a Sistema con indicazione di Trace ID ( 2 ) .

![](_page_32_Picture_7.jpeg)

![](_page_32_Picture_8.jpeg)

a port

01 Accesso al Sistema 02 Ricerca Assistiti 03 Registrazione Somministrazione 04 Libretto Vaccinale 06 Giacenze 08 Comunicazioni all'Assistito 07 Riferimenti Utili 05 Report

![](_page_33_Picture_2.jpeg)

![](_page_34_Picture_0.jpeg)

È attivo un Sistema di alert via e-mail che notifica all'Assistito l'inserimento a Sistema di eventi importanti a suo nome, ovvero l'assistito riceve una mail automatica (se correttamente registrata nella sezione Contatti della sua anagrafica) dal Sistema nel caso di:

- **Inserimento di una prenotazione**
- **Ripianificazione di una prenotazione**
- **Annullamento di una prenotazione**
- **Inserimento di una somministrazione**
- **Annullamento di una somministrazione**
- **Inserimento di una mancata somministrazione**

In particolare, nelle comunicazioni sarà presente l'indirizzo di riferimento del Centro Vaccinale.

# Grazie

![](_page_35_Picture_1.jpeg)

![](_page_35_Picture_2.jpeg)

![](_page_35_Picture_3.jpeg)

![](_page_35_Picture_4.jpeg)

![](_page_35_Picture_5.jpeg)